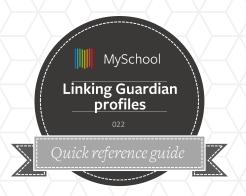

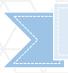

## WHERE IS IT?

Student, Y6.1

Contacts

**NEW CONTACT** 

## Link Guardians via Student profile

- Open student contact tab, and select New Contact
- 2. Enter Name, Surname, and Gender
- 3. *Id Card* must be 7 digits + letter (N is temp ID letter)
- 4. Contact tab shows email address for communications and access.

- 5. Enter contact number for emergencies
- 6. Share address with attached student, by searching in the *lives at* field
- 7. Press **SAVE** on the guardian profile window, and set the relationship to the student from the drop down menu
- 8. SAVE the student profile

Father Mother Parents

## **GOOD TO KNOW**

- If the guardian does <u>not</u> have an email address, then set profile to disabled in their security tab. Now save the guardian profile
- Guardian dependents tab can be used for attaching siblings.
- Guardian profiles can be shared across schools. Edits made on one profile are shared across schools.

Guardian

User can have multiple types. Both Guardian and Staff. Switch between the different views after login

## Links to User Profile knowledge base guides

User profile

Add new Guardians

Creating Staff members

CDR Create

Need more help?

visit

support.msm.io

for more guides

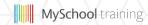